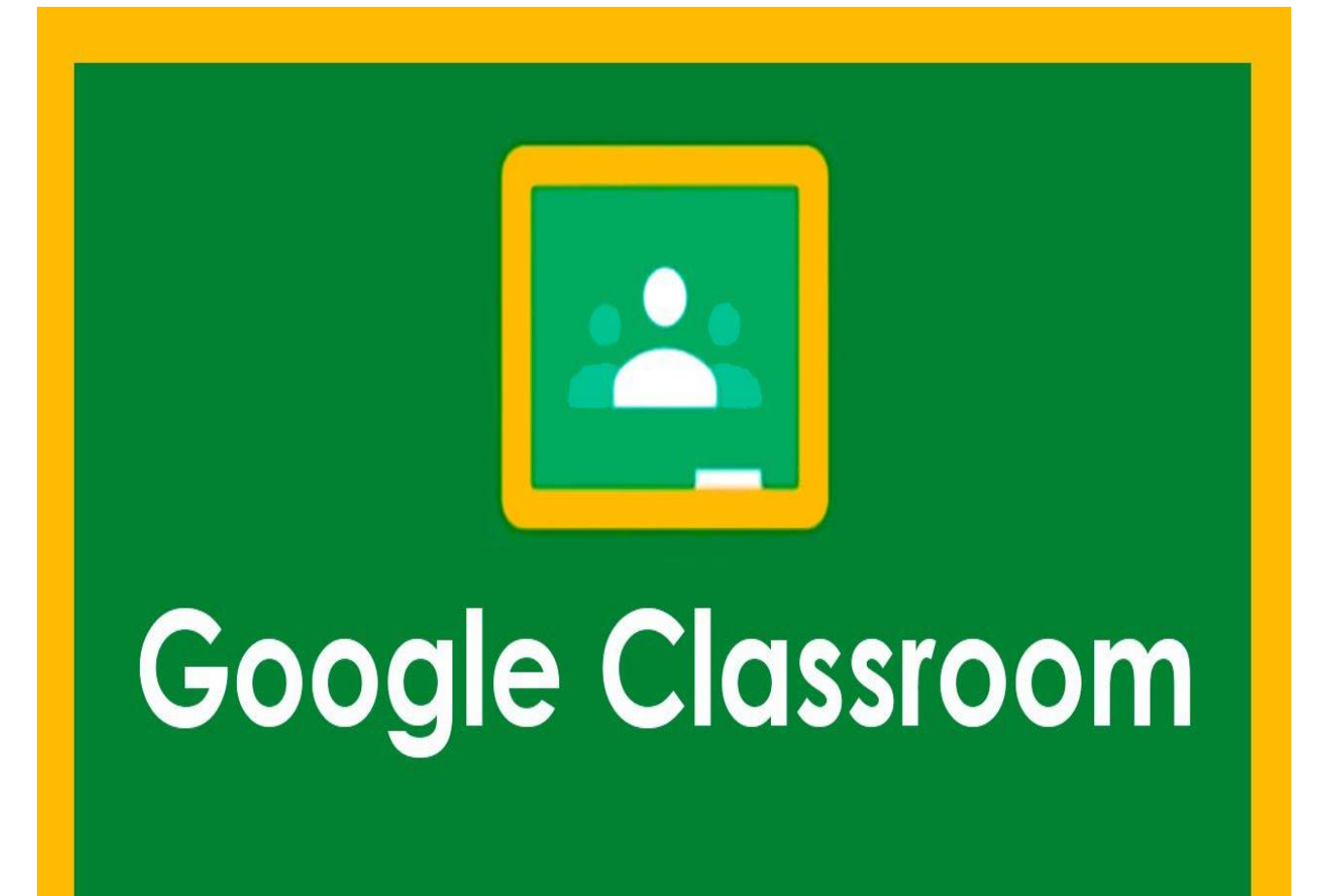

# ALUMNOS

- 1. Google Classroom
- 2. Acceso a Google Classroom
- 3. Matricúlate a una clase
- 4. Estructura de una clase en Classroom
- 5. Entregar tareas
- 6. Ayuda y soporte

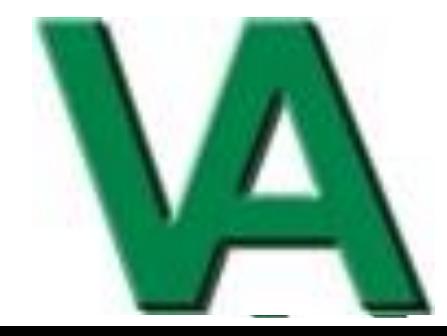

# 1. Google Classroom

Durante el curso escolar 2021-22 en el CEIP Vicente Aleixandre vamos a utilizar la plataforma Google Classroom. Se trata de un entorno de apoyo a los procesos de enseñanza - aprendizaje sencillo y versátil que forma parte del paquete de aplicaciones y servicios de Google para Educación. Google Classroom puede usarse en todo momento y desde cualquier lugar utilizando un navegador de Internet.

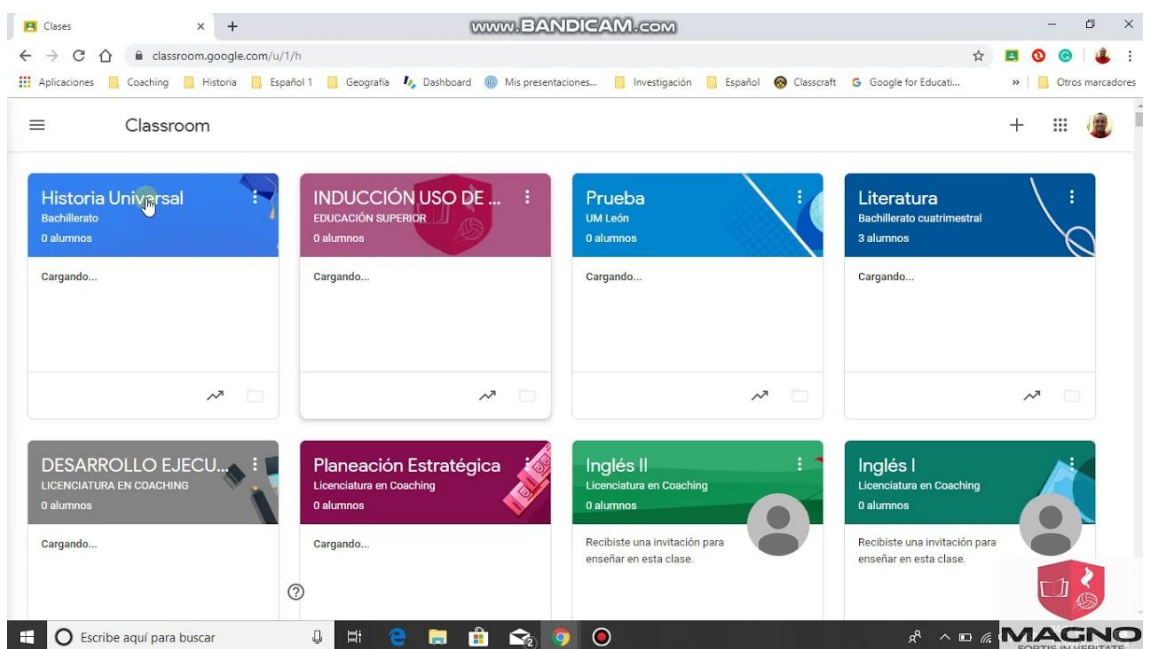

## *Esto es Google Classroom, vista principal de las clases.*

## 2. Acceso a Google Classroom

Para acceder a Classroom se recomienda el uso de Mozilla Firefox o Google Chrome, aunque otros navegadores como Opera o Safari deberían funcionar correctamente en sus versiones más modernas.

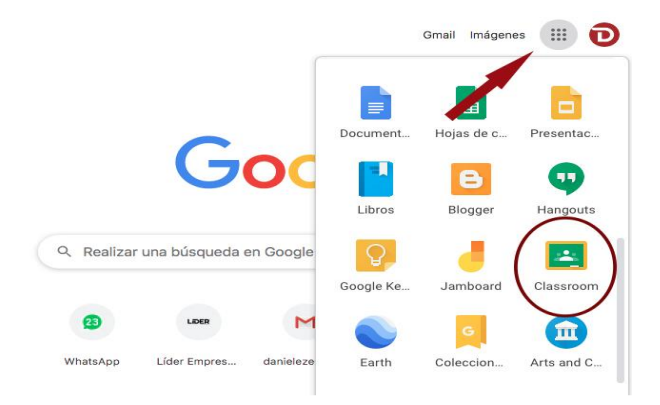

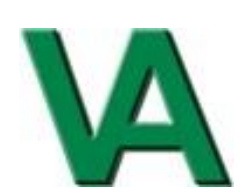

También es posible conectarse desde el navegador de teléfonos o tabletas, puesto que la interfaz de usuario se adapta dinámicamente a las características de estos dispositivos. A la versión de Classroom de la que disfrutaremos utilizando un navegador se la denomina simplemente versión de escritorio. También se dispone de apps para los dispositivos móviles basados en Android e iOS (Apple) optimizadas para facilitar al máximo el uso de Classroom. No obstante, conviene mencionar que estas apps no ofrecen exactamente las mismas funciones que la versión de escritorio, pudiendo encontrarnos con añadidos en algunos casos (por ejemplo, la posibilidad de utilizar la cámara del móvil para subir a Classroom fotos o vídeos directamente) o ausencias en otros.

Os recomendamos descargaros las app de classroom que son válidas para IOS y android.

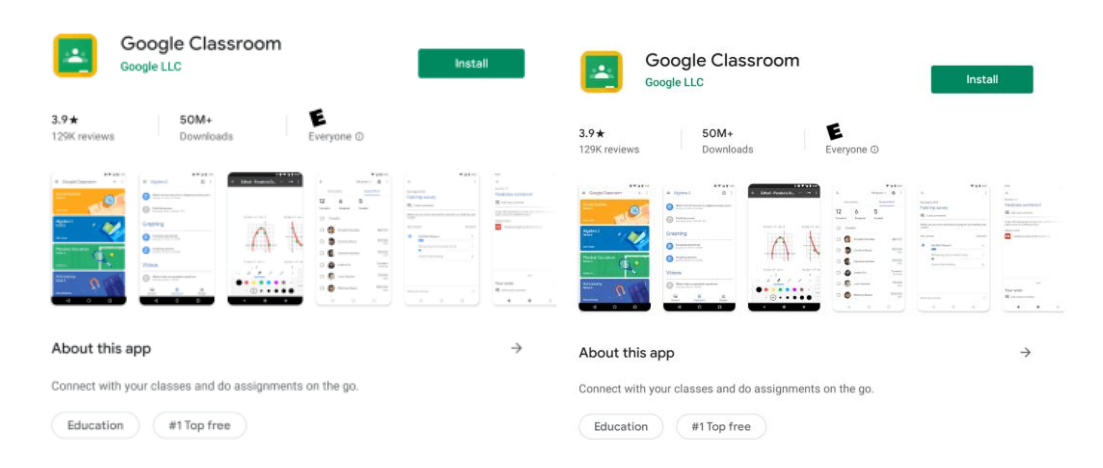

Hay dos formas de acceder a classroom:

1. Mediante una cuenta de Gmail normal.

2. Mediante una cuenta de GSuite. En este caso sería una cuenta de Google proporcionada por el colegio. Esta cuenta tendría el formato nombrealumno@nombredelcole.org

Estas cuentas forman parte del servicio de G Suite para Centros Educativos de los colegios. En este caso se daría de alta desde el centro y se proporcionaría a cada alumno.

Ruta de acceso desde un ordenador

Desde un ordenador ➔ Solo tienes que escribir classroom.google.com en la barra de direcciones, hacer clic en el botón Sign in e identificarte con tu cuenta de Google del centro en su caso.

## Ruta de acceso desde un móvil o tablet

Desde las aplicaciones para dispositivos móviles ➔ Descarga, instala y abre la app de Classroom compatible con tu dispositivo. Podrás seleccionar cualquiera de las cuentas de

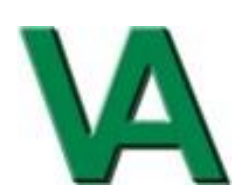

Google registradas en el dispositivo o añadir una nueva. ➔ Selecciona o añade la cuenta Google proporcionada por el centro en su caso.

Los cursos en Classroom se denominan clases. Las clases en las que participes se mostrarán en la ventana principal de la aplicación.

## 3.Matricúlate a una clase

Puedes matricularte en una clase de dos modos:

➔ **El profesor puede invitarte directamente.** En ese caso recibirás un correo electrónico en la cuenta de correo de Google del centro (Gmail) y solo tendrás que hacer clic en el botón UNIRSE que encontrarás en él. En este correo se indicará tanto el nombre de la clase como el de su profesor. Las clases a las que has sido invitado también aparecerán en la ventana de Classroom, podrás unirte a ellas utilizando a ellas haciendo clic en el botón correspondiente.

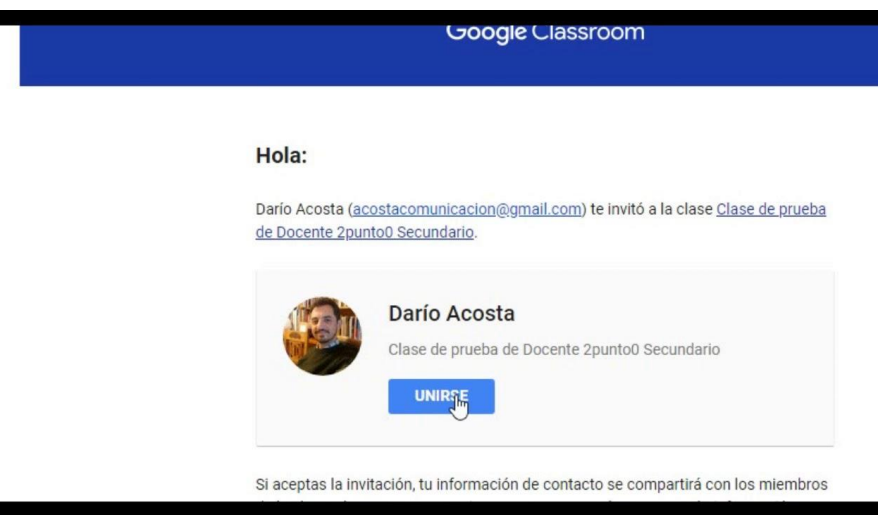

➔ **Puedes utilizar el código de la clase para inscribirte en ella.** Se trata de una secuencia de números y letras que te facilitará el profesor o la secretaría del centro. Este código se introduce utilizando el botón + ⇒ Apuntarse a una clase en la ventana principal de Classroom.

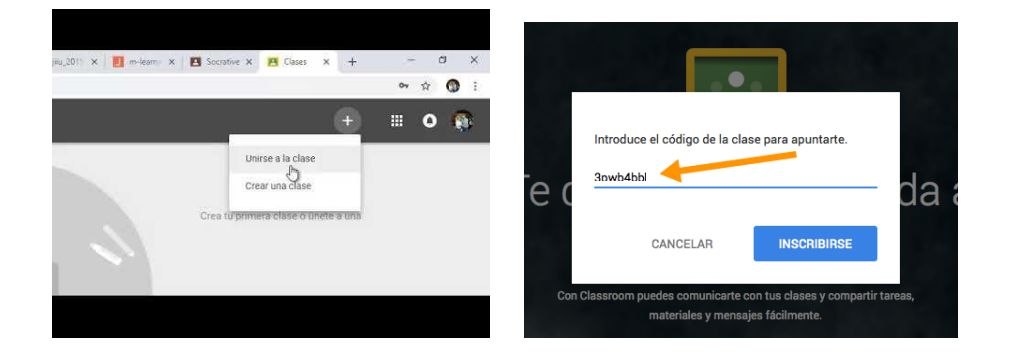

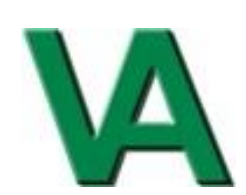

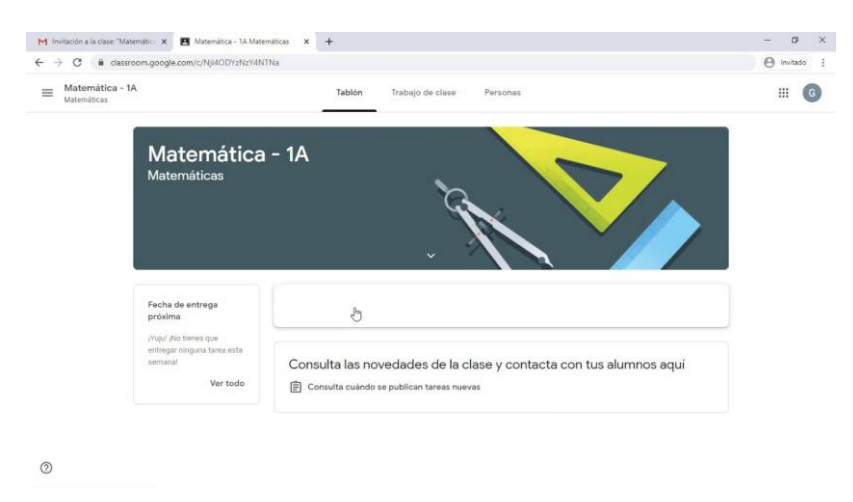

## Tras ello accederás ya directamente a la página de la clase:

Antes de seguir explorando Classroom es importante que aprendas a (haz clic en los enlaces para ver cómo):

\*Cambiar la foto del perfil:

Es muy buena idea que todos los participantes en la clase, profesores y alumnos, utilicen una fotografía real que les represente para humanizar su interacción.

[https://support.google.com/edu/classroom/answer/6024910?hl=es&ref\\_topic=6160738](https://support.google.com/edu/classroom/answer/6024910?hl=es&ref_topic=6160738)

\*Configurar la notificaciones:

Classroom puede mantenerte al tanto de lo que ocurre en las clases en las que participas a través del correo electrónico y de las notificaciones de tu móvil.

# [https://support.google.com/edu/classroom/answer/6141557?visit\\_id=636713012387913341-](https://support.google.com/edu/classroom/answer/6141557?visit_id=636713012387913341-2586536701&rd=1) [2586536701&rd=1](https://support.google.com/edu/classroom/answer/6141557?visit_id=636713012387913341-2586536701&rd=1)

Las clases en las que te matricules aparecerán en el panel de navegación lateral, al que da paso el botón **≡**, y también en la página principal de Classroom, donde se muestran a modo de tarjetas.

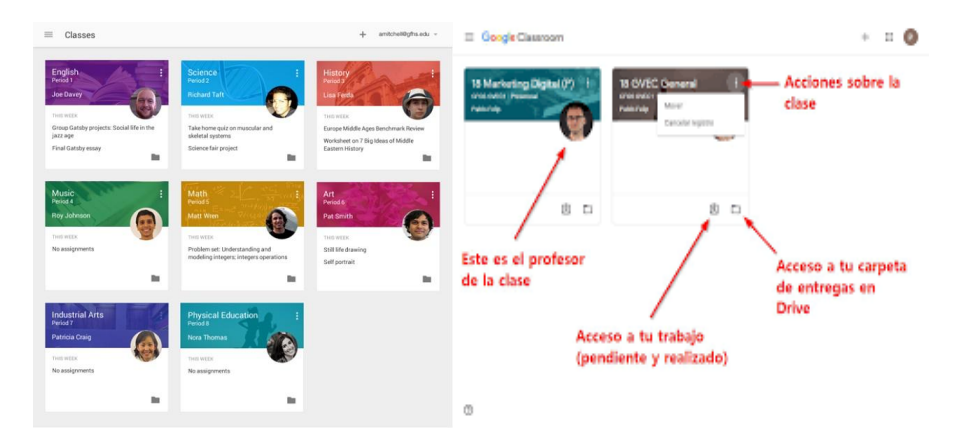

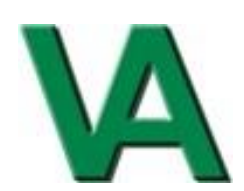

#### 4.Estructura de una clase de Classroom

Todas las clases de Classroom disponen de 3 secciones claramente diferenciadas (Tablón · Trabajo de clase · Personas), por las que podrás desplazarte en todo momento utilizando los enlaces en la barra superior de Classroom:

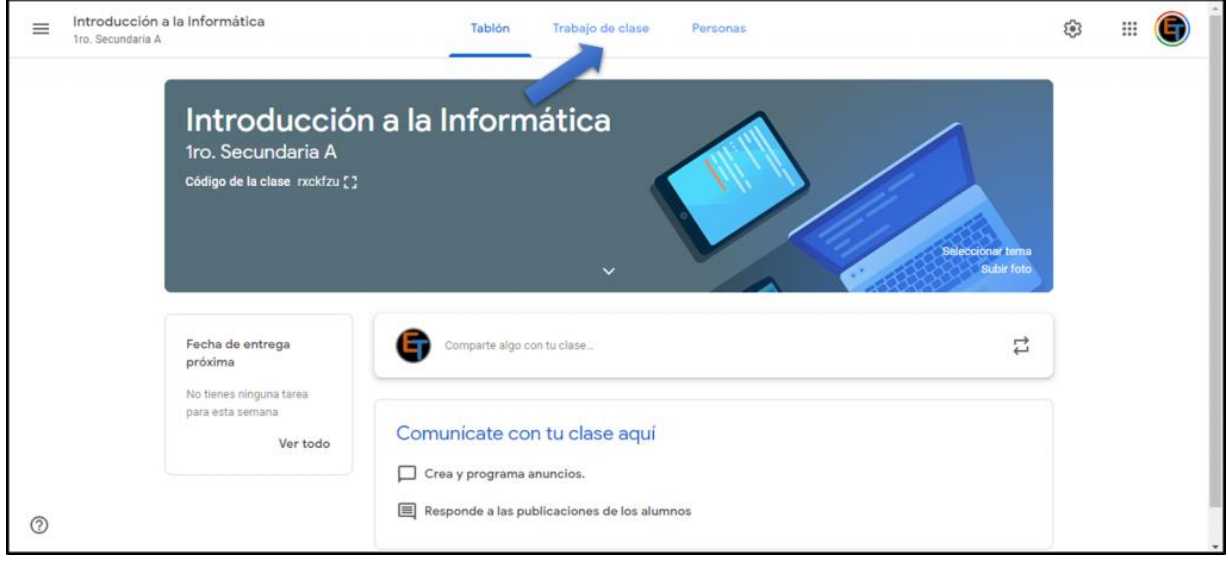

**\* Tablón (de anuncios)** Esta sección la empleará el profesor para comunicarse con la clase en su totalidad. Se trata por tanto de un área pública, a modo de sección de noticias y comunicados, aunque el docente también puede utilizarla para dirigirse a alumnos concretos de manera específica. Habitualmente también se reflejará aquí de manera automática la publicación de materiales didácticos y tareas a realizar. Dependiendo del modo en que se haya configurado la clase es posible que tú también puedas escribir en esta sección, creando nuevas publicaciones, o quizás solo responder con tus comentarios a las realizadas por el docente. La decisión es del profesor de la clase, que puede configurar esta sección de novedades del modo que considere más adecuado. De un modo u otro, recuerda que lo que escribas será público, todos los participantes de la clase, alumnos y profesores, podrán leer lo que escribas en todo momento.

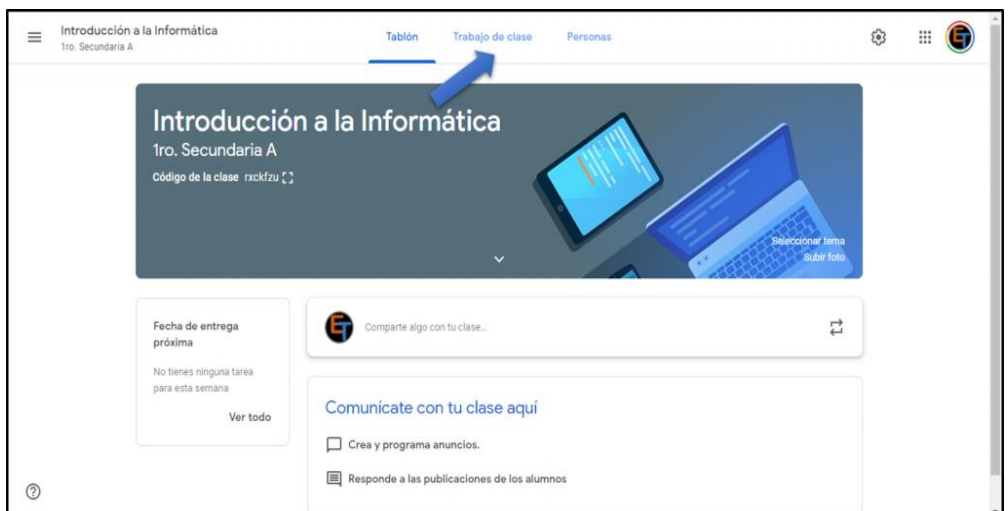

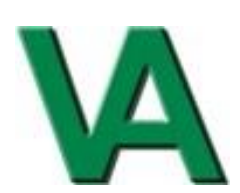

# **\*Trabajo de clase** Esta sección recoge:

➔ La documentación de consulta que te facilite tu profesor, por ejemplo, el temario o guía didáctica de la asignatura, el sistema de puntuación, las normas de la clase, los recursos y materiales de estudio… Classroom denomina a estos elementos materiales.

→ Las actividades que debes realizar. Las hay de dos tipos: preguntas y tareas. Se trata por tanto de una sección extremadamente importante que visitarás con mucha frecuencia.

\***Personas:** Aquí encontrarás a todos tus compañeros de clase y también al profesor o profesores (si es que hay varios) de la misma. Podrás ponerte en contacto con ellos a través del correo electrónico (mediante tu cuenta de Gmail) utilizando el botón con aspecto de sobre a la derecha de su nombre.

## 5. Entregar tareas

Las tareas se entregan online en Classroom. Según el tipo de tarea y los archivos adjuntos, verás la opción Entregar o Marcar como tarea completada.

Si tienes que editar una tarea ya entregada, puedes anularla antes de la fecha de entrega, cambiar lo que necesites y volver a entregarla. Sin embargo, las tareas que se entreguen o marquen como completadas después de la fecha de entrega se registrarán como entregadas con retraso.

## Desde el teléfono o tablet:

Puedes adjuntar un archivo o varios a tu trabajo. También puedes abrir archivos nuevos en Documentos, Presentaciones, Hojas de cálculo y Dibujos de Google, trabajar en ellos y adjuntarlos a tu tarea. Sin embargo, no puedes adjuntar archivos que no sean de tu propiedad.

- 1. Toca Classroom.
- 2. Toca la clase que quieras -Trabajo de clase- la tarea que te interese.
- 3. En la tarjeta Tu trabajo, toca Mostrar  $\wedge$ .
- 4. Para adjuntar un elemento:
	- 1. Toca Añadir archivo adjunto.
	- 2. Toca Drive , Enlace , Archivo , Hacer foto o Grabar vídeo .
	- 3. Selecciona el archivo que quieras adjuntar o introduce una URL y toca Seleccionar.
- 5. Toca Entregar y confirma la acción.

El estado de la tarea cambia a Tarea entregada.

Os dejamos dos enlaces para aprender a subir archivos, fotos, videos,… y subir las tareas correspondientes.

[https://youtu.be/T\\_U3kfHUHGQ](https://youtu.be/T_U3kfHUHGQ)

<https://youtu.be/5a0-Tiggw9s>

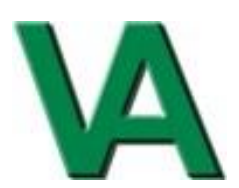

# 6. Ayuda y soporte

Si tienes dudas, problemas o consultas relativas al uso de Classroom, puedes dirigirte, por este orden, a:

1. La ayuda integrada en Classroom. <https://support.google.com/edu/classroom/?hl=es&authuser=0#topic=>

2. Cualquiera de los profesores del curso.

3. El tutor del curso.

4. Coordinador TDE del centro.

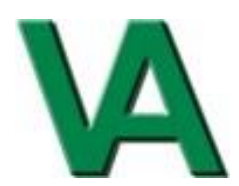